#### 1. Once you have entered the last invoice of the day. Click on **File**.

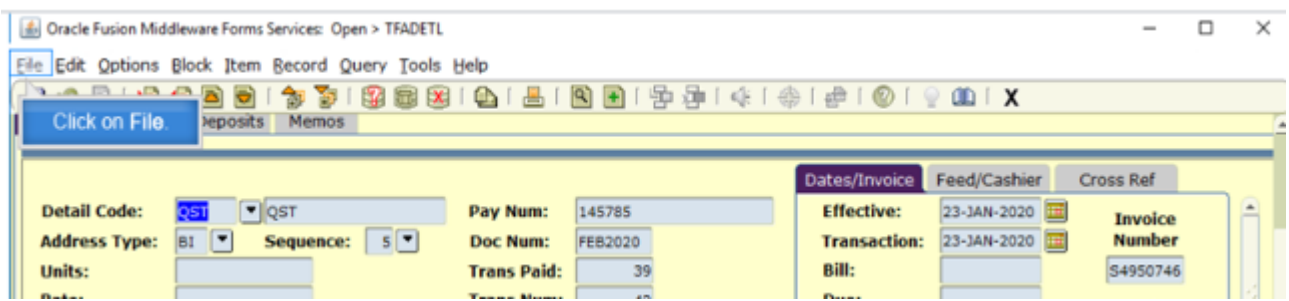

#### 2. Select **Direct Access**.

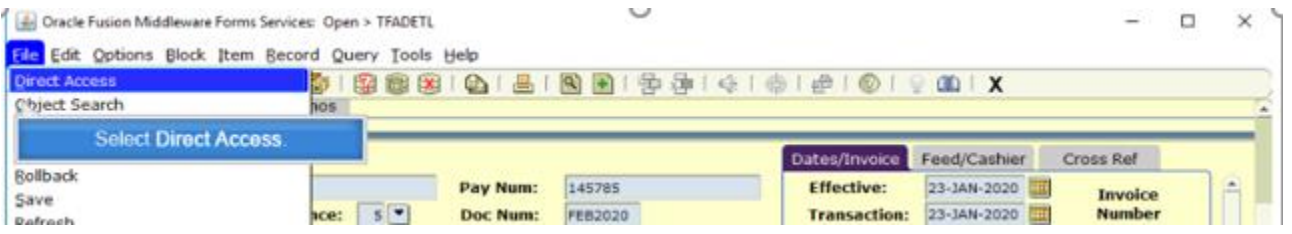

#### 3. Type **TGACREV** in the **Go To… field**.

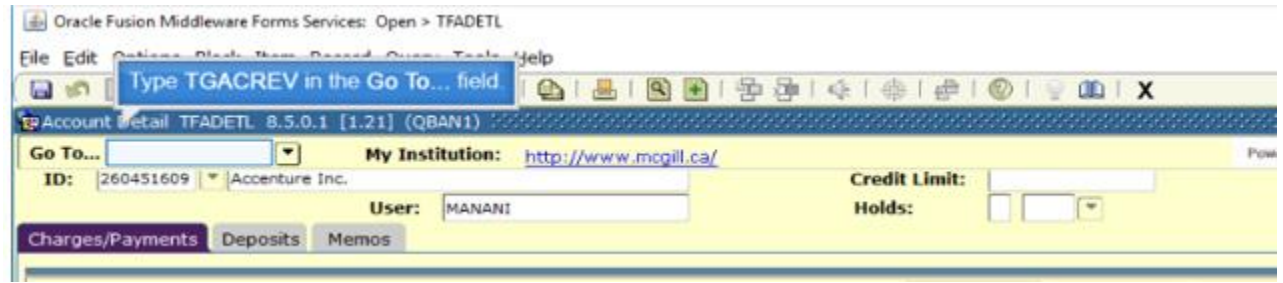

## 4. Type in your **Session User ID** and leave you **Session Number** at **0**.

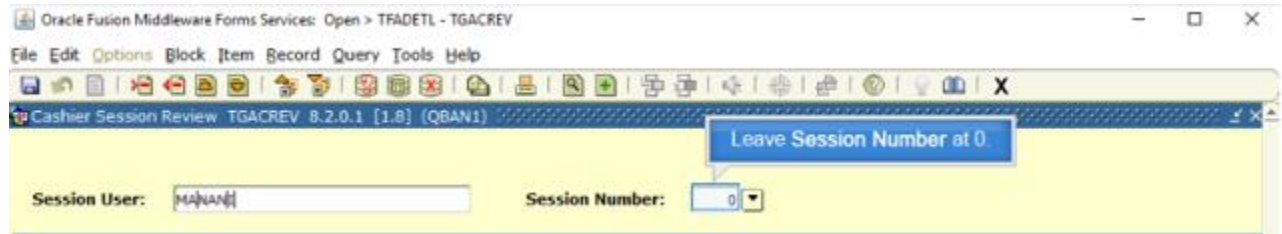

## 5. Click on the **Save** icon (diskette).

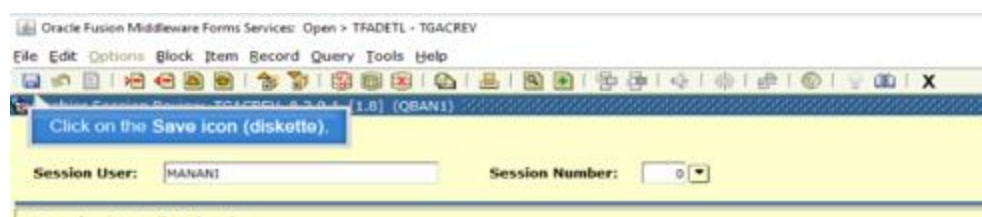

Prepared by Finance System Support and Accounts Receivable, Financial Services Page **1** of **3 Need HELP?** Contact the Finance Service Desk [| arforms.finserv@mcgill.ca](mailto:arforms.finserv@mcgill.ca) December 2021

# How to Close a Session in Banner using the form TGACREV

- 6. Press **Ctrl + Page Down** on your keyboard or click on the **Next Block** icon.
- 7. Press **Ctrl + Page Down** on your keyboard a second time.
- 8. Scroll down to the bottom of the screen to view a summary of your transactions by detail code.
- 9. Press **Ctrl + Page Down** on your keyboard for a third time, it will show a list of individual transactions.

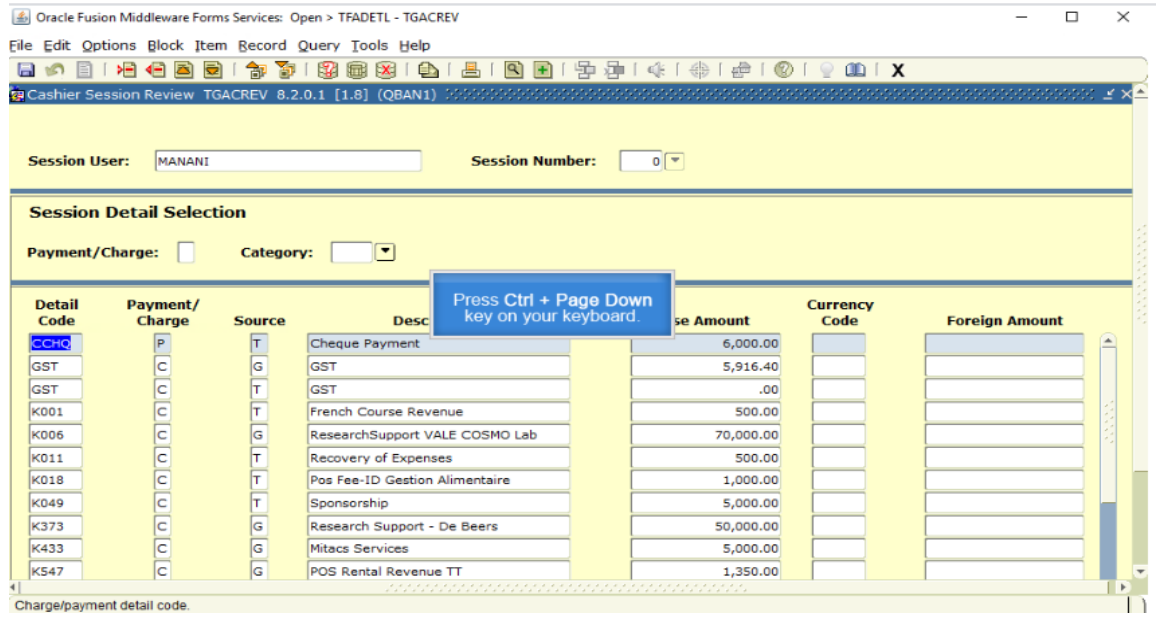

- 10. Review the invoices that you have done for the day and if you see any errors, go to **TFADETL** to correct it.
- 11. Pres **Ctrl + Page Up** key on your keyboard to return to the previous screen.
- 12. Click on **Options.**

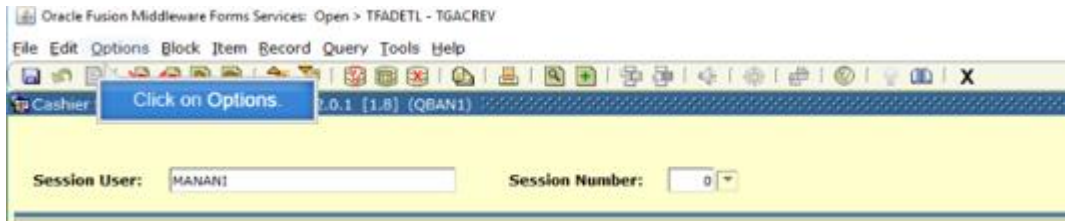

13. Select **Close Session**.

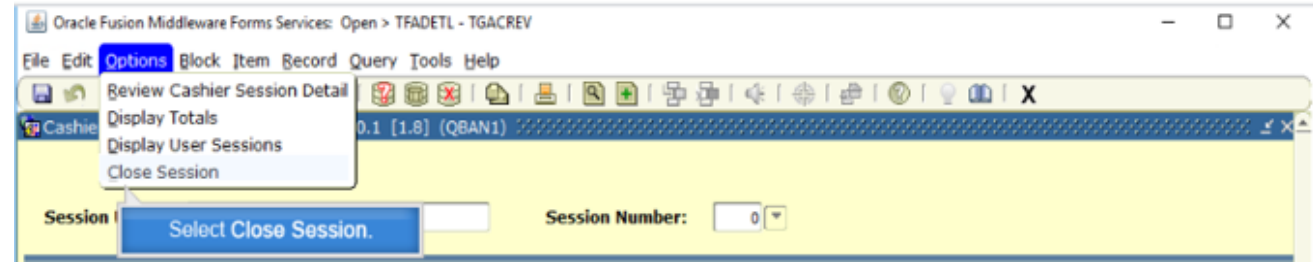

Prepared by Finance System Support and Accounts Receivable, Financial Services Page **2** of **3 Need HELP?** Contact the Finance Service Desk [| arforms.finserv@mcgill.ca](mailto:arforms.finserv@mcgill.ca) December 2021

## 14. Your **Session Number** populates, and your session is closed.

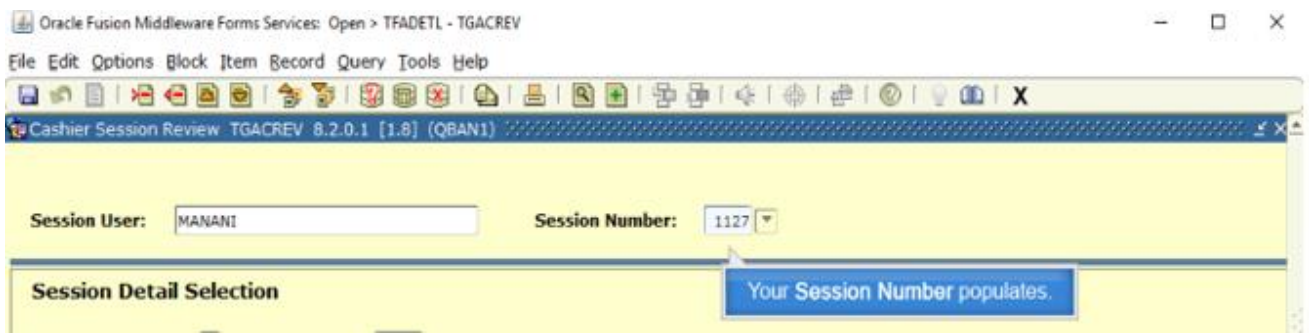